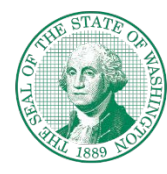

## **WASHINGTON STATE** Department of **Children, Youth, and Families**

# Electronic Attendance System **Getting Started Checklist**

Use this checklist to set up the Electronic Attendance System using the registration information emailed to you. **Additional information is in the handouts provided during training and on the support website.**

### **Set up KinderConnect on your computer to manage attendance**

- $\Box$  Register and create Provider Administrator log on.
	- o Go to: <https://www.electronicattendancewa.com/kc>
	- o registration information will be sent in an email withina few days after the training.
- $\Box$  Create your PIN
	- o Click **Operator**>**Search**, then search for your name.
	- o Click **Account** (on the far right in the row with your name).
	- o Create a five-digit PIN, click the registered check box if not already checked, and then click **Save**
- $\Box$  Verify and add children
	- o Click **Children>Search.** Then click the **Search** button.
	- o Verify your subsidy children are listed correctly.
	- o Add private pay children and their schedules. To add click **Children/Detail,** then**New**.

#### $\Box$  Add Sponsors

- o Subsidy children will have one sponsor already in the system. Any additional authorized sponsorsneed to be manually added.
- o Private pay children will need all authorized parents, guardians, etc entered and associated tothem.
- o To add Sponsors click **Sponsor/Detail**, then **New**. Then add the child to theirrecord.
- $\Box$  Set up other operators.

In-home care may only need one Provider Administrator. Centers will most likely have multiple Provider Administrators and many Provider Users (typically teachers andassistants.)

- o Click **Operator>Details**, then **New**
- o Enter a username, password, secret question, secret answer, and PIN. Click **Save**.

#### **Set up KinderSign on your tablet to sign children in and out**

- Connect your tablet **to Wi-Fi** then download, install and open the **KinderSign** app.
- On your computer, login to KinderConnect and click **Reports**, then **Reports** dropdown menu. Select **KinderSign Tablet Registration Form** to open the PDF.
- $\Box$  Press scan on your tablet, scan the QR code on your computer screen. A message appears that tablet is registered.
- Select **Provider Mobile Sign-In Sheet** from the Reports dropdown menu in KinderConnect. **Open, print**, and **post** the document on your wall where you can scan it everymorning.
- **Scan the QR code**. A list of all the children in your care will appear.

#### **Submitting Your Attendance**

- $\Box$  We recommend that you submit your records at the same time that you submit your subsidy invoice. Your billing process remains the same.
- To submit records click on **Attendance/Submit**, select the appropriate date range by clicking on the**Submit** button next to that date. The screens will prompt you to submit fromthere.

#### **Set up KinderSmart on the sponsors (parent/guardian)smart phone to sign children in and out**

KinderSmart is optional.

 $\Box$  If you are interested in using KinderSmart please refer to the Quick Reference Cards (QRCs) on our website.

#### **Support and Help**:

[https://www.dcyf.wa.gov/services/earl](https://www.dcyf.wa.gov/services/early-learning-providers/electronic-attendance-system/training) [y-learning-providers/electronic](https://www.dcyf.wa.gov/services/early-learning-providers/electronic-attendance-system/training)[attendance-system/training](https://www.dcyf.wa.gov/services/early-learning-providers/electronic-attendance-system/training)

**Call**: 1-844-704-6777 **Email**: [eas.servicedesk@dcyf.wa.gov](mailto:eas.servicedesk@dcyf.wa.gov)